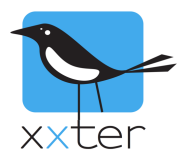

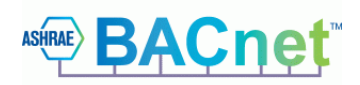

# Introduction

The xxter controller can act as a BACnet server (sometimes also called "slave") so a BACnet client (sometimes also called "master") can connect to it. This means you can use the xxter controller to make the KNX components available to BACnet for visualization and control.

To enable BACnet in xxter, an additional license is required. For more information, contact xxter sales via sales@xxter.com.

As a BACnet server, you can use xxter to provide BACnet with **binary inputs**, **outputs** and **values**, as well as **analog inputs**, **outputs** and **values.** You can add up to 1000 endpoints of each type.

#### **Overview**

This manual contains the following sections:

- 1) Setting up BACnet elements in the xxter project
- 2) Enabling BACnet on the xxter controller

## **Setting up BACnet elements in the xxter project**

To use BACnet, the BACnet license should be enabled for the device first, see above.

To set up BACnet elements, log in to *My xxter* as a professional, open the project that is linked to the device with a license and open the *Components* tab. By clicking on the three dots on the right, you can enable the BACnet columns that are required to set up BACnet.

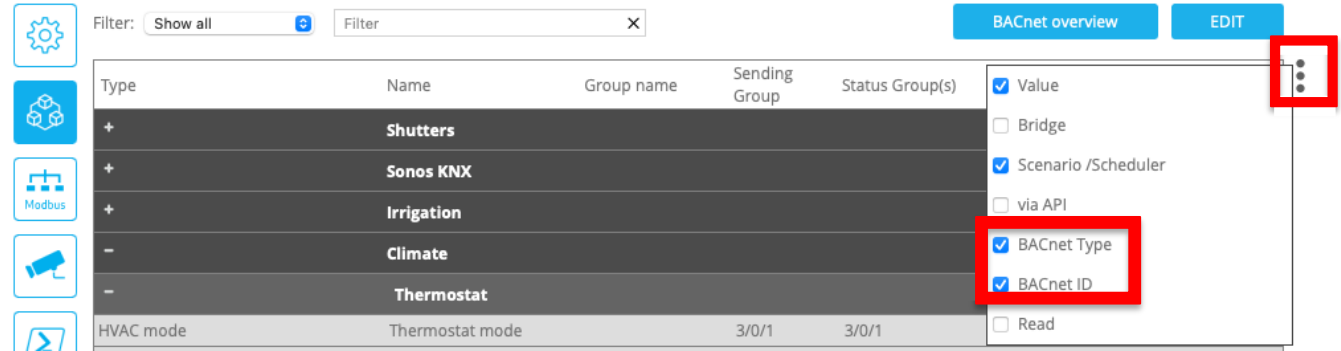

If the BACnet columns are not shown, the project is not connected to a device with the BACnet license.

Click *Edit* to modify the project. Under *BACnet Type* you can select whether it concerns an input (write to KNX), output (read from KNX) or value (read/write). You can also manually choose an ID or leave it 0 for xxter to assign IDs automatically. Based on the datapoint type, xxter will always automatically decide if it is a binary or analog (number) value.

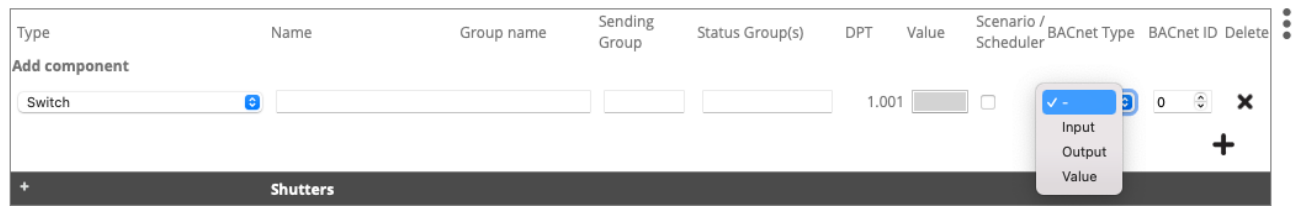

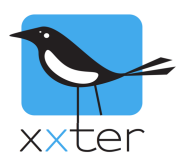

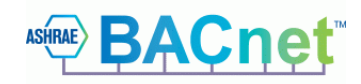

### Editing the BACnet values for a project could look like this:

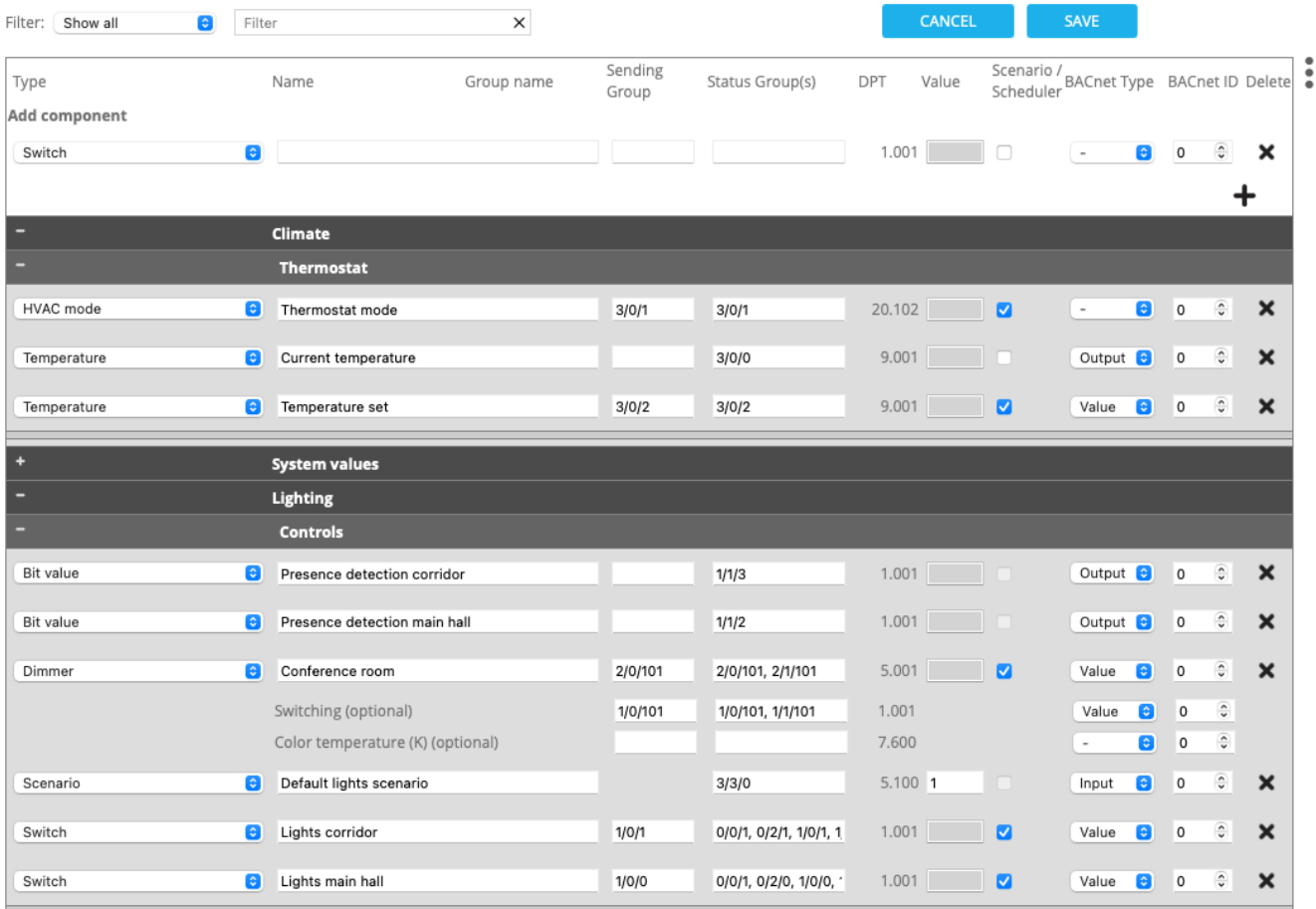

Once you have completed the configuration, press *Save*. To create an overview of all the elements that you have made available through xxter, press the *BACnet overview* button.

**BACnet overview** 

This will provide an overview like this, which you can use to configure the BACnet client:

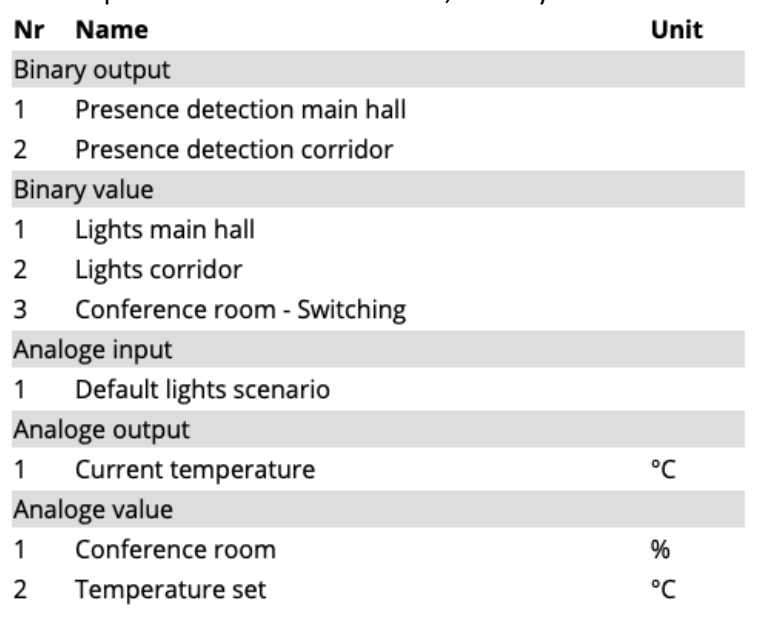

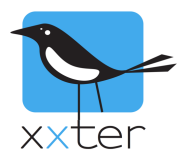

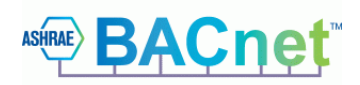

### **Enabling BACnet on the xxter controller**

Now the xxter project configuration is complete, all that remains is to enable BACnet on the device.

Log into the xxter controller to load the BACnet license and the BACnet enabled project on the device, by pressing on the *Load configuration* button

Load configuration

Then, go to the *Protocols* menu and enable the BACnet protocol:

#### **BACnet protocol:**

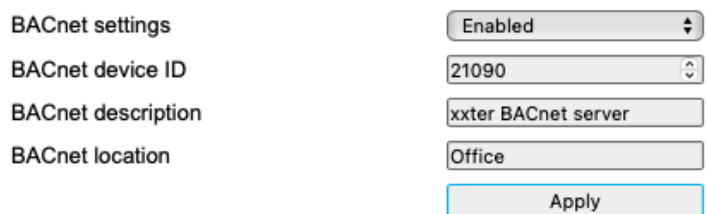

If you do not see the BACnet protocol on the *Protocols* page, the device has no BACnet license, or the license is not yet loaded on the device via the *Load configuration* button.

For the BACnet protocol, you can also set up the BACnet device ID and add a description and location for the xxter controller.

With BACnet enabled and the project loaded, the xxter controller will now respond to your BACnet client to control and visualize the KNX installation.